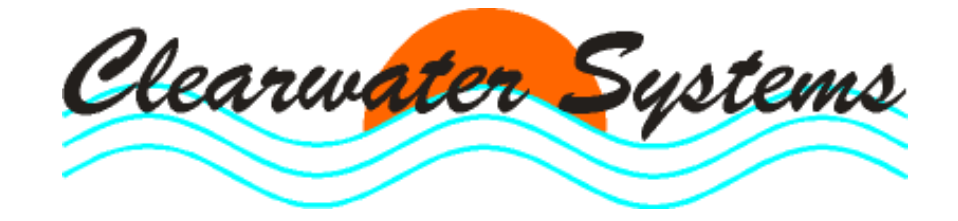

# **Daten-Server** für Kläranlagen und Pumpwerke

Stand : 24. Oktober 2010

# Inhaltsverzeichnis

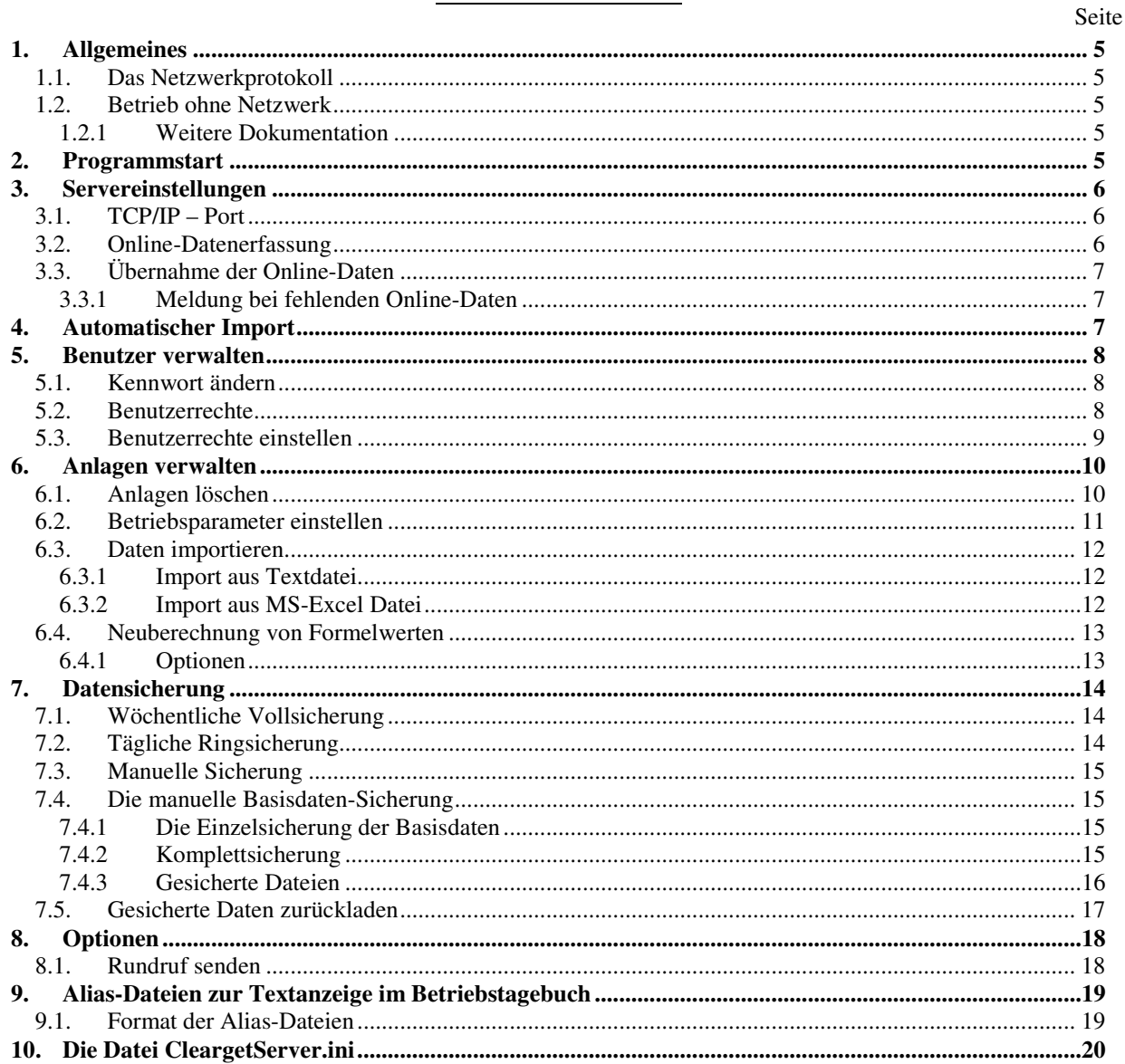

## **1. Allgemeines**

#### **1.1. Das Netzwerkprotokoll**

CLEARGET für Netzwerke benutzt das **TCP/IP-Netzwerkprotokoll**, um den Datenserver mit den Arbeitsstationen kommunizieren zu lassen. So können mehrere Arbeitsstationen gleichzeitig Tagebuchdaten bearbeiten, Berichte erzeugen und Grafiken ausgeben.

Das TCP/IP-Protokoll ist normalerweise installiert, wenn Sie

- eine Netzwerkarte
- ein Modem
- oder eine ISDN-Karte

im PC eingebaut haben.

#### **1.2. Betrieb ohne Netzwerk**

Aber auch auf einem PC ohne Netzwerk oder Modem können Sie dieses Protokoll benutzen. Installieren Sie einfach das **DFÜ-Netzwerk** mit einem Standardmodem :

- 1. Doppelklick auf das > *Arbeitsplatz*< Symbol und >*DFÜ-Netzwerk*<
- 2. Neue Verbindung erstellen

Beachten Sie dabei folgendes :

Wenn Sie kein Modem angeschlossen haben, lassen Sie keine automatische Erkennung durchführen. Wählen Sie selbst ein Standardmodem (z.B. 28800 bps) aus der angezeigten Liste aus. Für die Installation der notwendigen Treiber ist die Windows-CD-ROM erforderlich.

#### **1.2.1 Weitere Dokumentation**

Eine ausführliche Beschreibung finden Sie in der .PDF-Datei : **TCP-IP Netzwerkprotokoll installieren**

## **2. Programmstart**

Der Server aktualisiert beim Start die Datenbank und trägt evtl. Datensätze nach. Die Datenbank wird danach überprüft, um sicherzustellen, daß das Format korrekt und die Daten vollständig sind.

**Achtung :** Überprüfen Sie den Eintrag >Datacheck< in der Datei CLEARGETSERVER.INI. Damit der Server vom Client automatisch gestartet werden kann, muss evtl. Datacheck=0 eingetragen werden. Normalerweise sollte der Server aber immer in Betrieb bleiben und Datacheck=1 eingetragen sein.

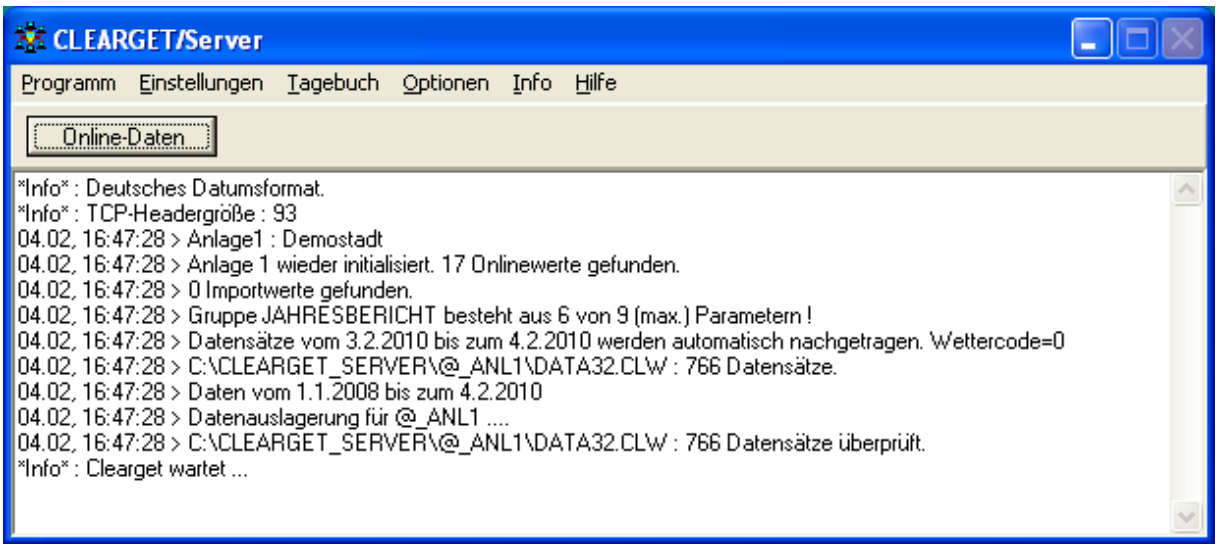

# **3. Servereinstellungen**

## **3.1. TCP/IP – Port**

Jeder TCP-Netzwerkdienst arbeitet mit einer eigenen Dienstnummer. Standardmäßig benutzt der CLEARGET-Server die Portnummer 28160. Sollte diese Nummer schon benutzt sein , können Sie dem Server eine andere Nummer zuordnen.

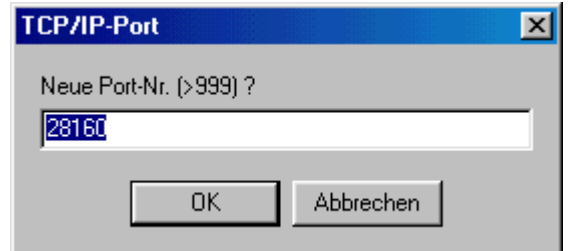

## **3.2. Online-Datenerfassung**

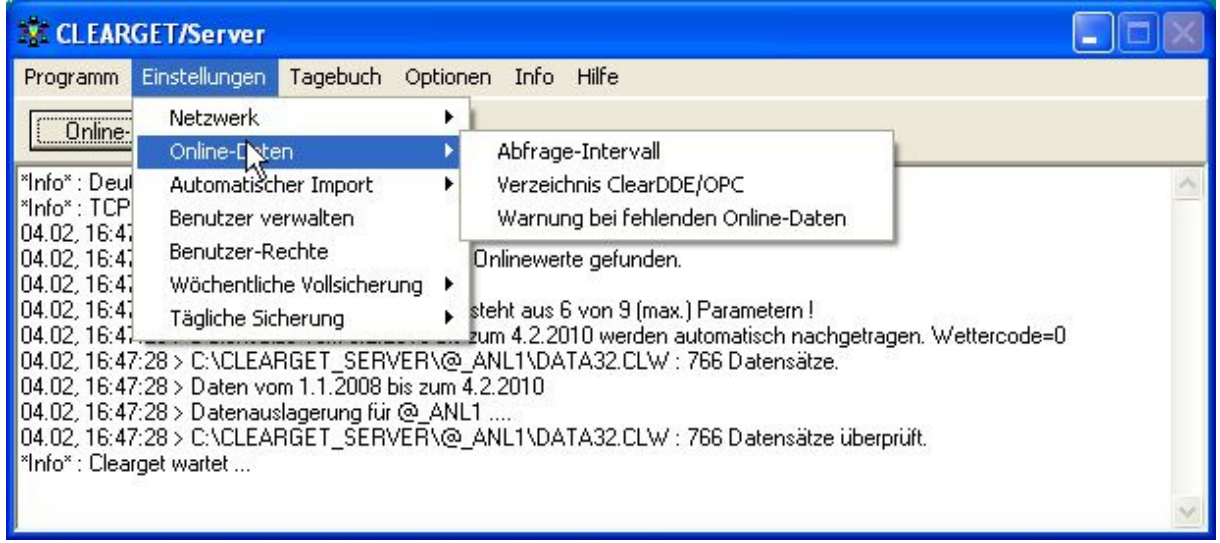

Falls Sie den Server nicht im Verzeichnis C:\CLEARGET\_SERVER installieren, müssen Sie den Eintrag für das Verzeichnis mit den Online-Daten (DDE-Client) manuell ändern.

Das können Sie direkt über den Eintrag

[ONLINE] Verzeichnis=

in der Datei >>*CLEARGETSERVER.INI*<< oder das Menü >>Einstellungen >>Online-Daten tun.

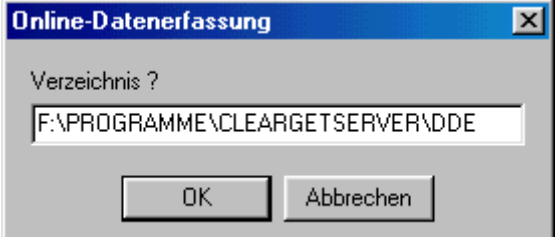

**Ab Version 5 können Daten von mehreren Online-Clients (DDE/OPC) in das Betriebstagebuch übernommen werden** (siehe CLEARGETSERVER.INI)

Das Online-Intervall (Aktualisierung der Daten) sollte nicht nicht weniger als 40 Sekunden betragen (Standard=60).

## **3.3. Übernahme der Online-Daten**

Die Online-Daten befinden sich in einer Datei mit der Endung .CLI, die vom DDE/OPC-Client-Programm normalerweise im Verzeichnis C:\CLEARGET\_SERVER\DDE abgelegt wird. Dort wird sie vom CLEARGET-Datenserver gelesen und dann gelöscht.

#### **3.3.1 Meldung bei fehlenden Online-Daten**

Falls der Datenserver aus irgendeinem Grund keine Daten mehr vom Online-Client erhält, erscheint ein Warnfenster zusammen mit einem akustischen Signal:

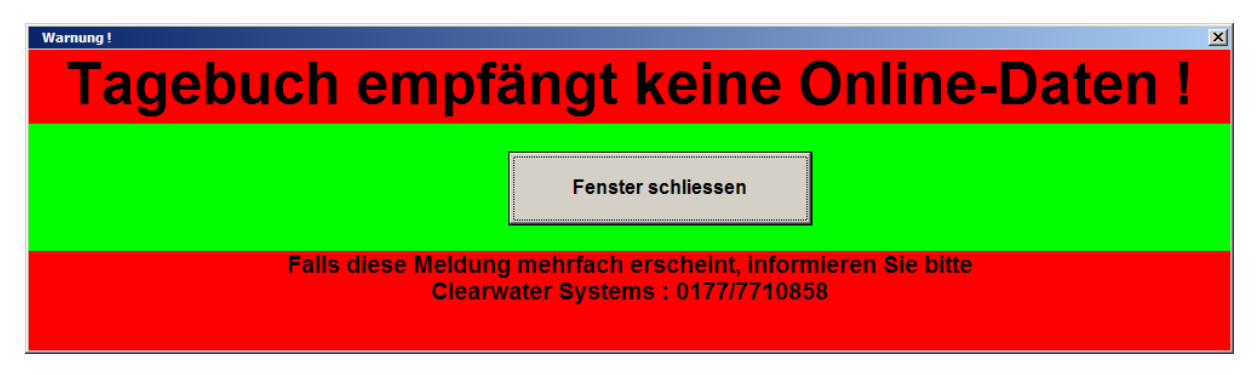

Bei wiederholtem Auftreten dieser Meldung beenden Sie den CLEARGET-Datenserver und überprüfen Sie nach ein paar Minuten, ob diese Datei dort vorhanden ist.

## **4. Automatischer Import**

Diese Spezialfunktion ist nur für Anwender der Software CLEARKANAL nutzbar. Clearwater Systems berät Sie gern dazu.

## **5. Benutzer verwalten**

Benutzer können nur auf dem Server angelegt und gelöscht werden.

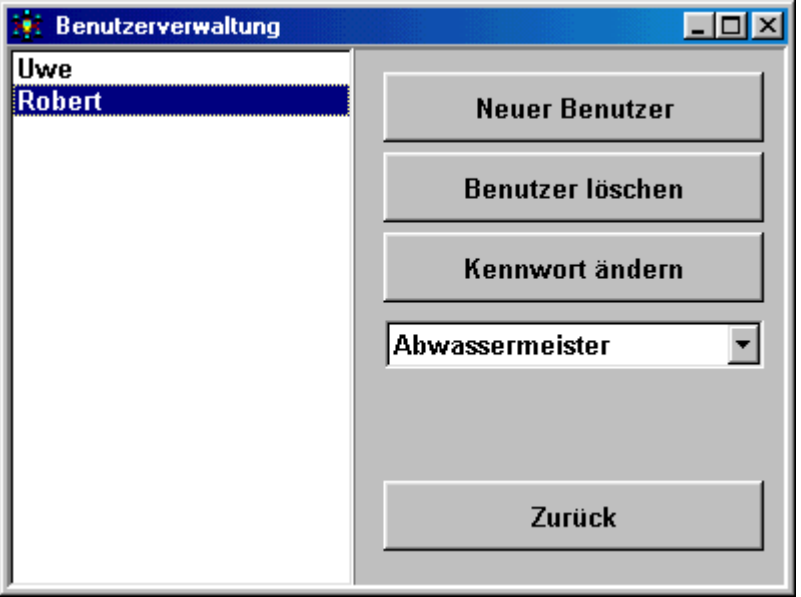

## **5.1. Kennwort ändern**

Jeder neue Benutzer erhält automatisch das Kennwort > start <. Um das Kennwort auf dem Server zu ändern, muß das alte Passwort nicht bekannt sein. Nur das neue Kennwort wird dem Benutzer mitgeteilt. Danach kann er sein Kennwort selbst auf der Arbeitsstation ändern, ohne dass es dem Systemadministrator bekannt wird.

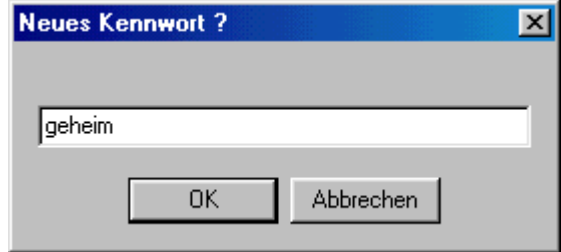

## **5.2. Benutzerrechte**

Es gibt vier Typen von Anwendern :

- Systemverwalter
- Abwassermeister
- Facharbeiter
- Besucher

Jedem neuen Benutzer muß ein Typ zugeordnet werden. Je nach dem eingestellten Typ hat der Benutzer bei der Arbeit mit dem Betriebstagebuch mehr oder weniger Möglichkeiten. Standardmäßig ist jeder neue Anwender vom Typ > Besucher < .

## **5.3. Benutzerrechte einstellen**

Hier wählen Sie die Möglichkeiten, die jeder Benutzer beim Arbeiten mit dem Betriebstagebuch haben soll, wenn es darum geht, Berichte zu speichern oder Einstellungen zu ändern.

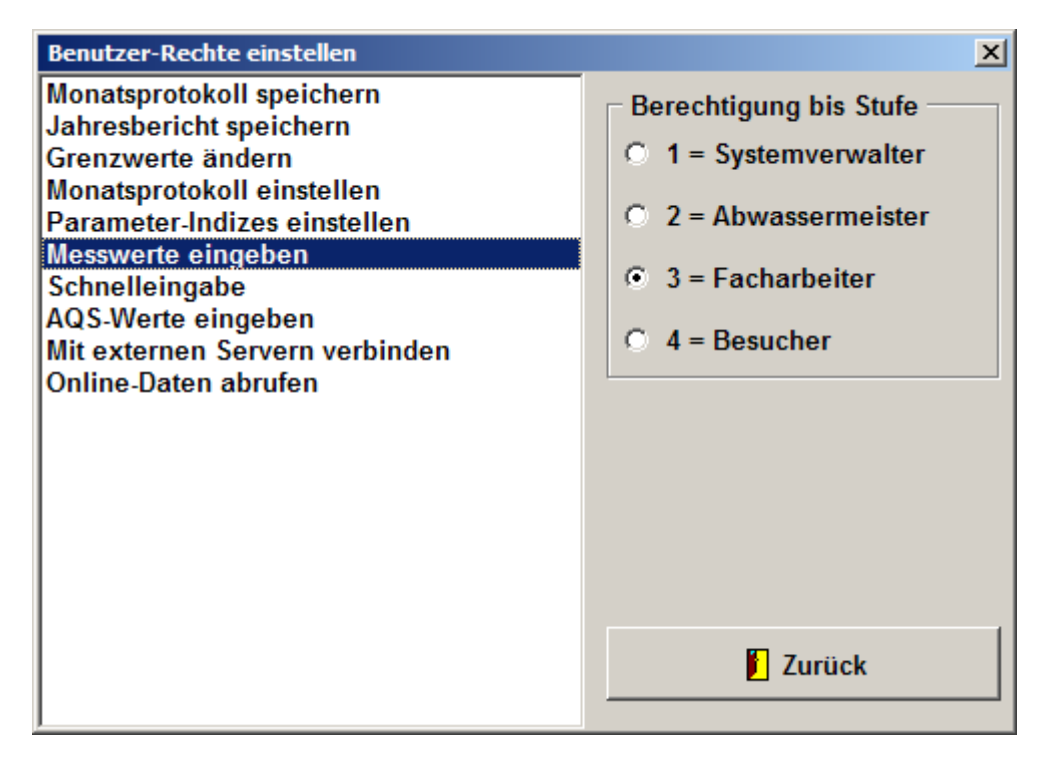

Besucher sollten die Möglichkeit haben, das Tagebuch zu lesen und Berichte abzurufen. Es ist aber nicht erwünscht, dass Daten verändert werden. Deshalb sollte die Berechtigung für alle Listeneinträge maximal bis Stufe 3 (Facharbeiter) gehen.

## **6. Anlagen verwalten**

Sie können alle Anlagen und die dazugehörigen Datenbanken über das Menü >>Tagebuch<< >>Anlagen verwalten<<

#### bearbeiten.

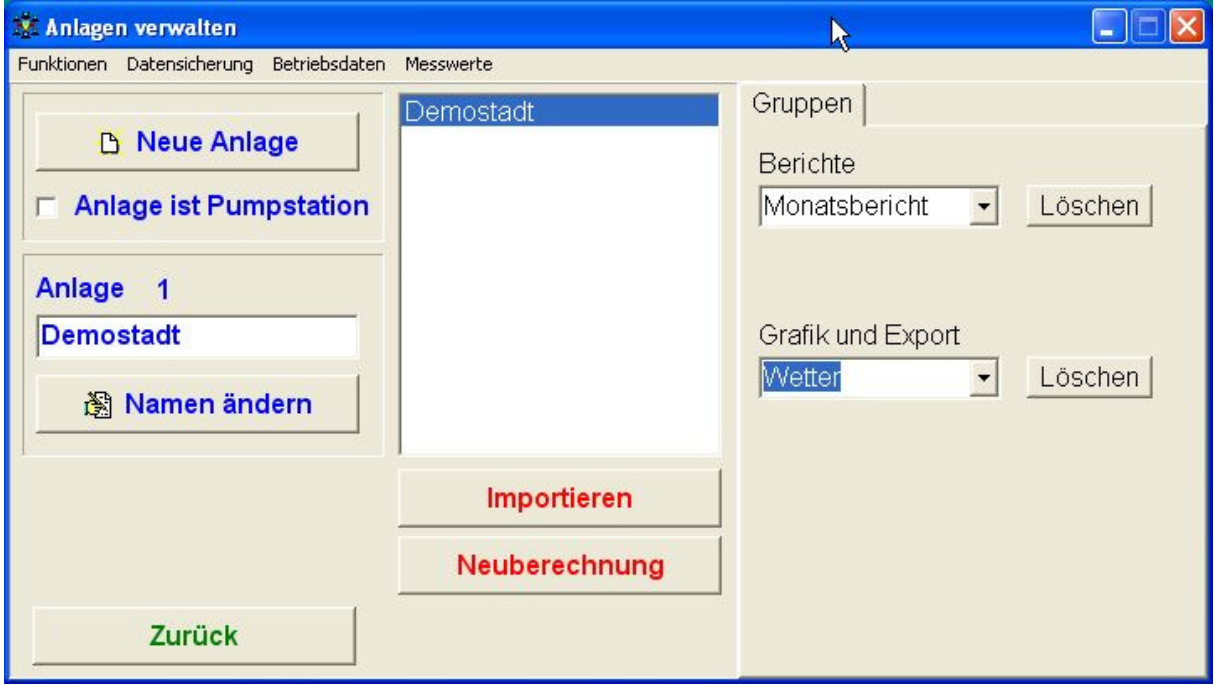

Allerdings ist der direkte Zugriff auf einzelne Parameter nur über das Arbeitsstationen-Programm möglich.

## **6.1. Anlagen löschen**

Das Löschen von Anlagen ist nur über das Entfernen des Eintrags in der Datei >>CLEARGETSERVER.INI<< möglich. :

[Multi]

Anlage1=Musterstadt

Anlage2=Testhausen Allerdings muss danach auch das entsprechende Verzeichnis auf der Festplatte entfernt und die Reihenfolge

(@\_ANL1...@\_ANLn, n=1..999) neu geordnet werden. Beim Fehlen einer Nummer in der Reihenfolge wird der Server den Suchvorgang abbrechen.

## **6.2. Betriebsparameter einstellen**

Über das Menü <Parameter> werden für jede Anlage Einstellungen für die

- Fremdwasserberechnung
- Ablaufwerte
- Betriebsparameter

vorgenommen.

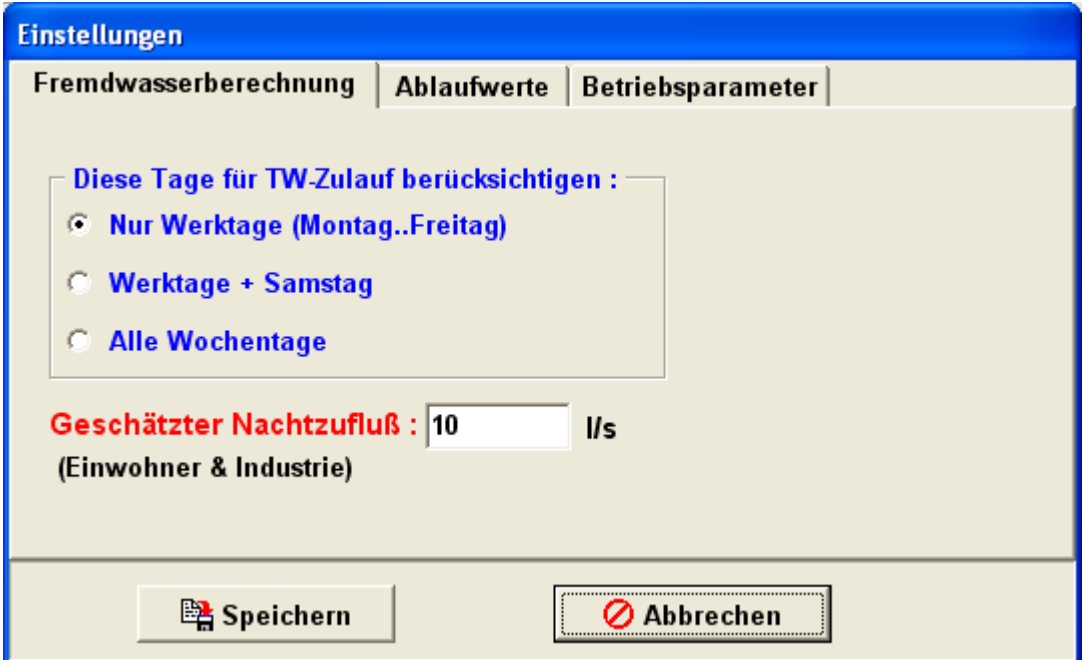

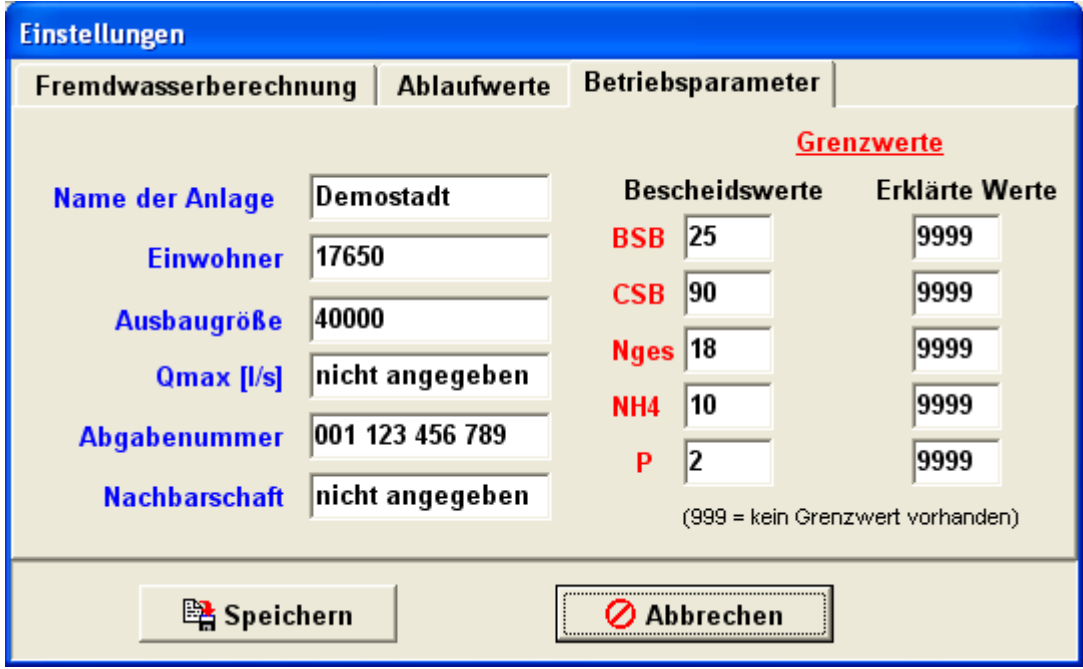

## **6.3. Daten importieren**

Der Import von Daten erfolgt über eine Textdatei oder direkt aus einer MS-Excel-Datei (nur wenn Excel installiert ist). In einer Textdatei müssen die einzelnen Werte durch Semikolon oder das Tabulator-Zeichen getrennt sein.

**Hinweis**: CLEARGET verwendet beim Export von Daten das Semikolon als Trennzeichen.

Um die Parameter den Plätzen im Tagebuch zuordnen zu können, muss der Parametername nach dem Lesen der Datei durch den Index im Tagebuch ersetzt werden.

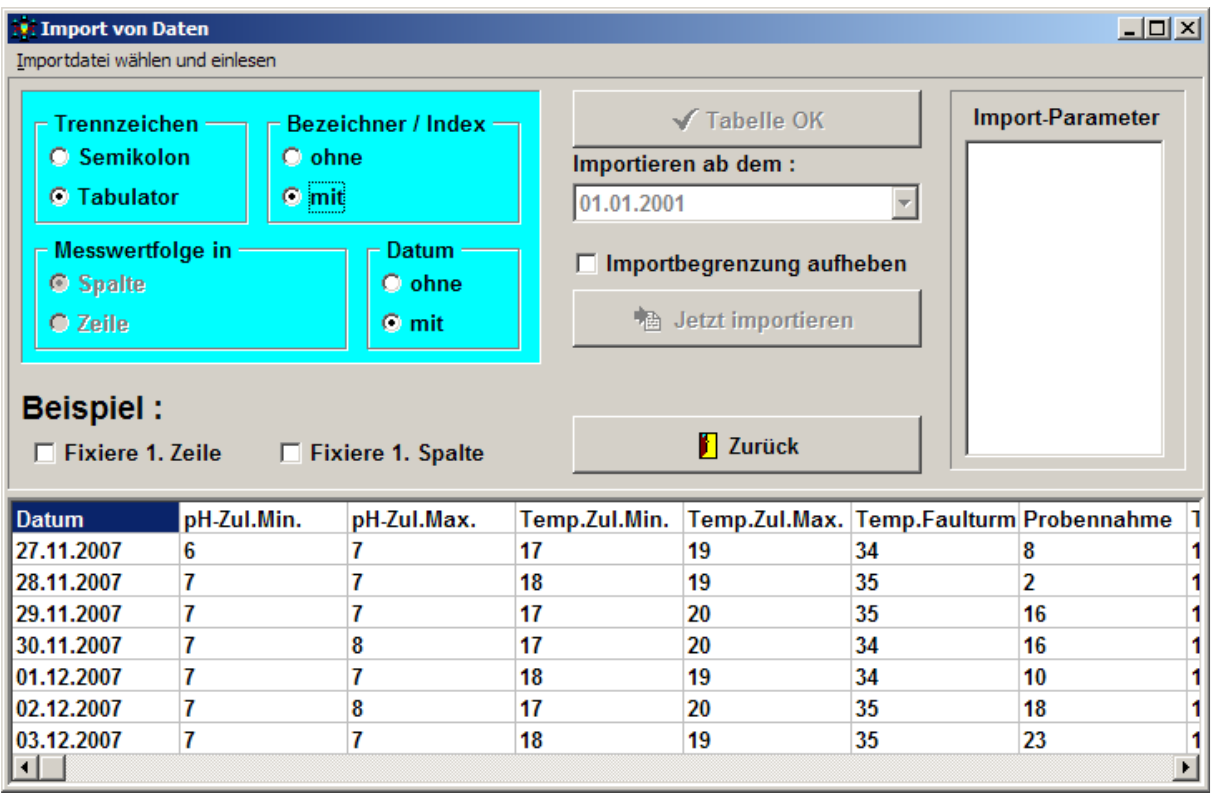

Wählen Sie die Importdatei über das Menü im Kopf des Fensters : <*Importdatei wählen und einlesen*>. Der endgültige Import über die Schaltfläche <*Jetzt importieren*> ist ohne Datum erst möglich, nachdem das Datumsfeld unterhalb <*Importieren ab dem :*> geöffnet wurde.

#### **6.3.1 Import aus Textdatei**

- Speichern Sie Ihre MS-Excel-Tabelle mit <*Speichern unter*> als <*Text (Tabs getrennt)*> ab.
- Speichern Sie die Tabelle möglichst spaltenweise.
- Wenn Sie ohne Datum (in 1. Spalte) importieren, müssen die Zeilen aufeinander folgenden Tagen entsprechen.
- Leerzeilen oder Leerspalten sind nicht erlaubt.

#### **6.3.2 Import aus MS-Excel Datei**

Beim direkten Import als MS-Excel Datei ist zu beachten, dass keine Leerspalten (manchmal am Ende der Tabelle) vorhanden sein dürfen. Die Excel-Datei sollte auch nur ein Arbeitsblatt enthalten.

Bei Problemen hilft es immer, den zu importierenden Bereich in der Original-Excel Datei auszuwählen und in eine neue Excel-Datei zu kopieren.

Das Programm warnt Sie, falls Sie Parameter importieren wollen, die nicht als "Import-Wert" definiert sind (s.CLEARSET). Die Warnung kann man mittels der Auswahlbox "Importbegrenzung aufheben" abschalten.

#### **6.4. Neuberechnung von Formelwerten**

Diese Funktion sollte dann benutzt werden, wenn Berechnungswerte keinen korrekten Inhalt haben (z.B. nach Import). Sie haben die Möglichkeit, einen oder alle Formelwerte ab einem bestimmten Datum neu zu berechnen. Da auch Formelwerte von anderen Formelwerten abhängig sein können, sollte die Neuberechnung durchgeführt werden, bis keine Korrekturen mehr notwendig waren.

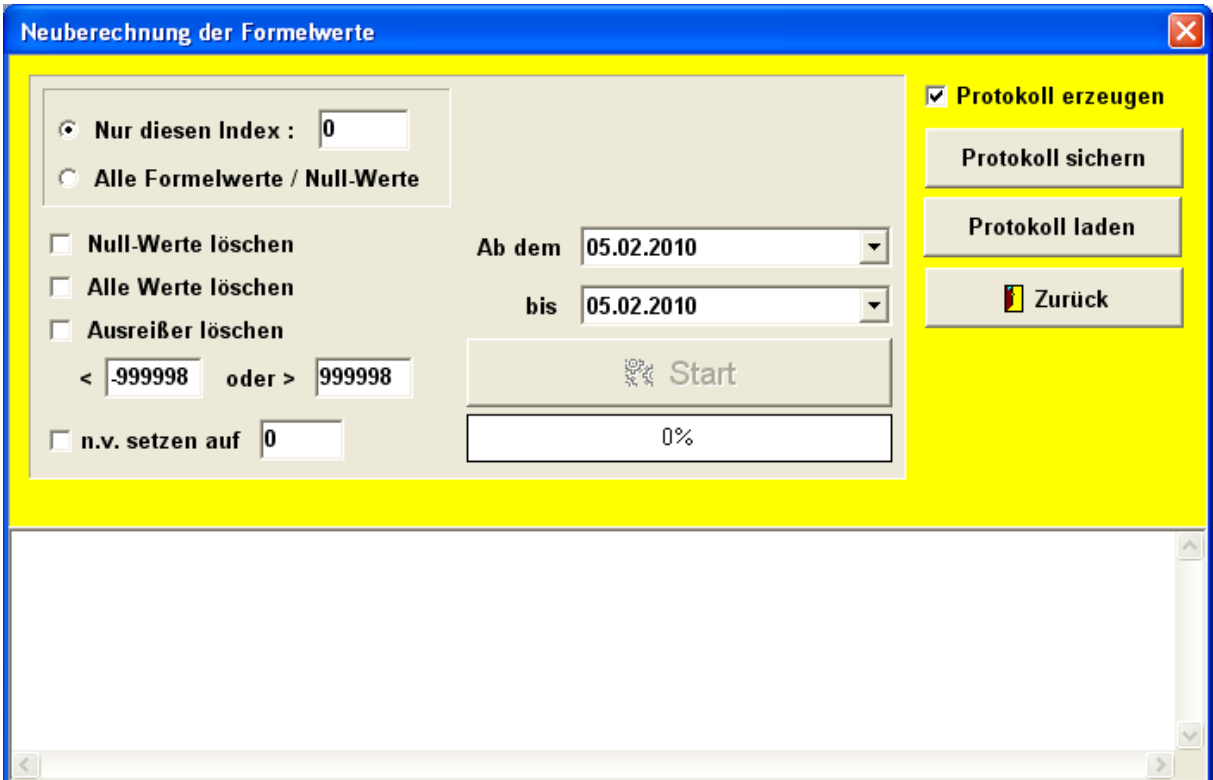

#### **6.4.1 Optionen**

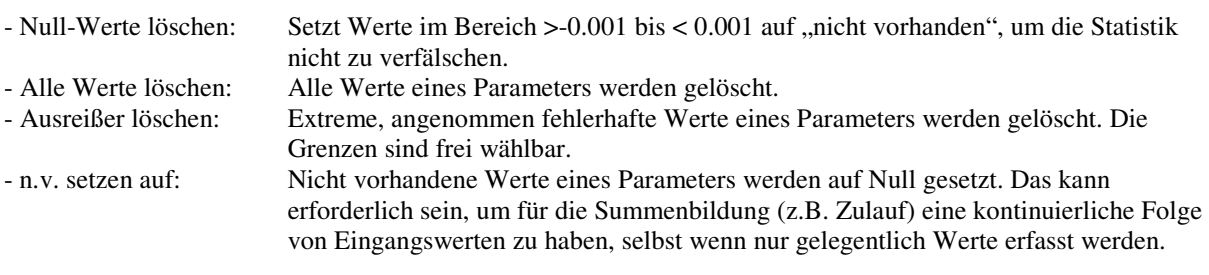

## **7. Datensicherung**

Beachten Sie, dass ab Version 3.65 die automatische, wöchentliche Datensicherung möglich ist.. **Wir empfehlen dringend,** die im folgenden Abschnitt beschriebene automatische Vollsicherung zu aktivieren, um auch Bemerkungen, Berichte, AQS-Daten etc. zu sichern.

Mit der Datensicherung werden Ihre Stammdaten (Gruppen, Parameter, Grenzwerte etc.) sowie die Messwerte regelmäßig gespeichert. Das sollte möglichst täglich, mindestens aber einmal wöchentlich geschehen. **Tip :** Bauen Sie einen USB-Stick oder eine zweite Festplatte ein und sichern Sie die Daten in einem Unterverzeichnis. Die Festplatte sollte ein echtes zweites Laufwerk sein und nicht nur eine zweite Partition !

Die Daten sollten auch gelegentlich auf eine CD-ROM gebrannt werden, um so vor einem Diebstahl des PCs gesichert zu sein

## **7.1. Wöchentliche Vollsicherung**

Die automatische Sicherung aller Anlagen kann in der Nacht von Samstag auf Sonntag durchgeführt werden. (s. auch 10). Außerdem kann diese Sicherung über den Menüpunkt "Jetzt sichern" getestet werden. Stellen Sie vorher das Sicherungsverzeichnis ein.

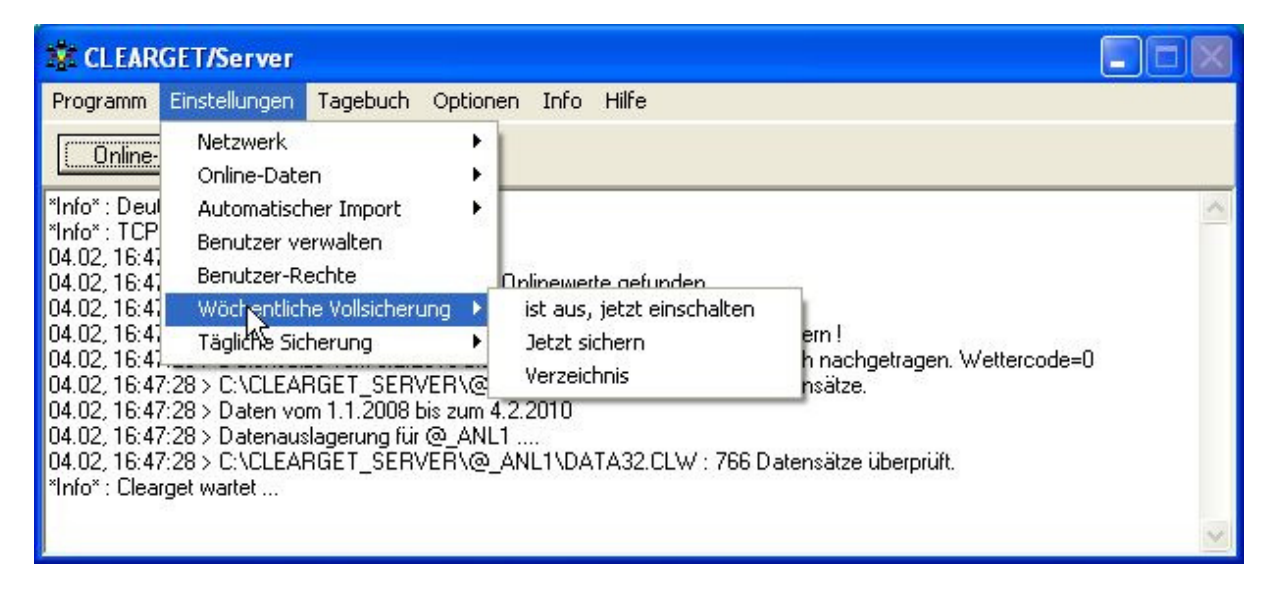

Beachten Sie, dass eine Sicherung auf das gleiche Speichermedium (interne Festplatte) wenig Sinn macht! **Empfehlung : Benutzen Sie einen USB-Stick** (als permanentes externes Laufwerk) zur Datensicherung und stellen Sie den Pfad über "Verzeichnis" ein.

## **7.2. Tägliche Ringsicherung**

Die Daten der letzten 366 Tage und der letzten Woche werden täglich aus dem Datencontainer DATA32.CLW kopiert und in ein frei wählbares Verzeichnis geschrieben. Die Dateinamen setzen sich aus der Anlagenummer und dem Namen der Anlage zusammen.

Beispiel:

- $-$  DATA32 @ ANL1 Demostadt.CLW 724 kB  $\rightarrow$  366 Tage, wird täglich neu geschrieben
- $-DATA32_5_@_ANL1_Demostadt.CLW 16 kB$   $\rightarrow$  7 Tage, gesichert am Donnerstag (Tag 5)
- -

## **7.3. Manuelle Sicherung**

Über das Menü

<Einstellungen> <Automatische Sicherung> <Jetzt sichern> können Sie jederzeit eine Sicherung Ihrer Daten in das unter Kapitel 7.1 eingestellte Verzeichnis vornehmen.

## **7.4. Die manuelle Basisdaten-Sicherung**

Nach Aufruf über das Menü Datensicherung kommt sofort folgende Meldung:

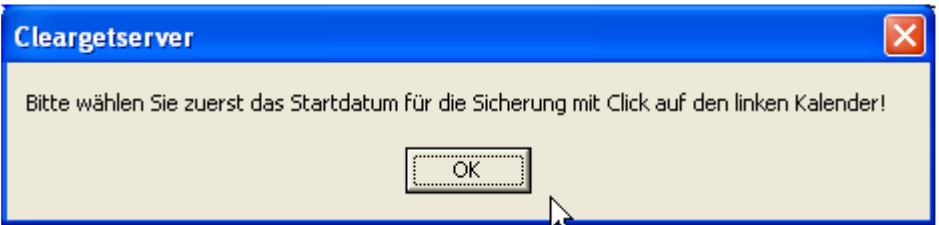

Nach Klick auf <OK> öffnet sich das Sicherungsfenster:

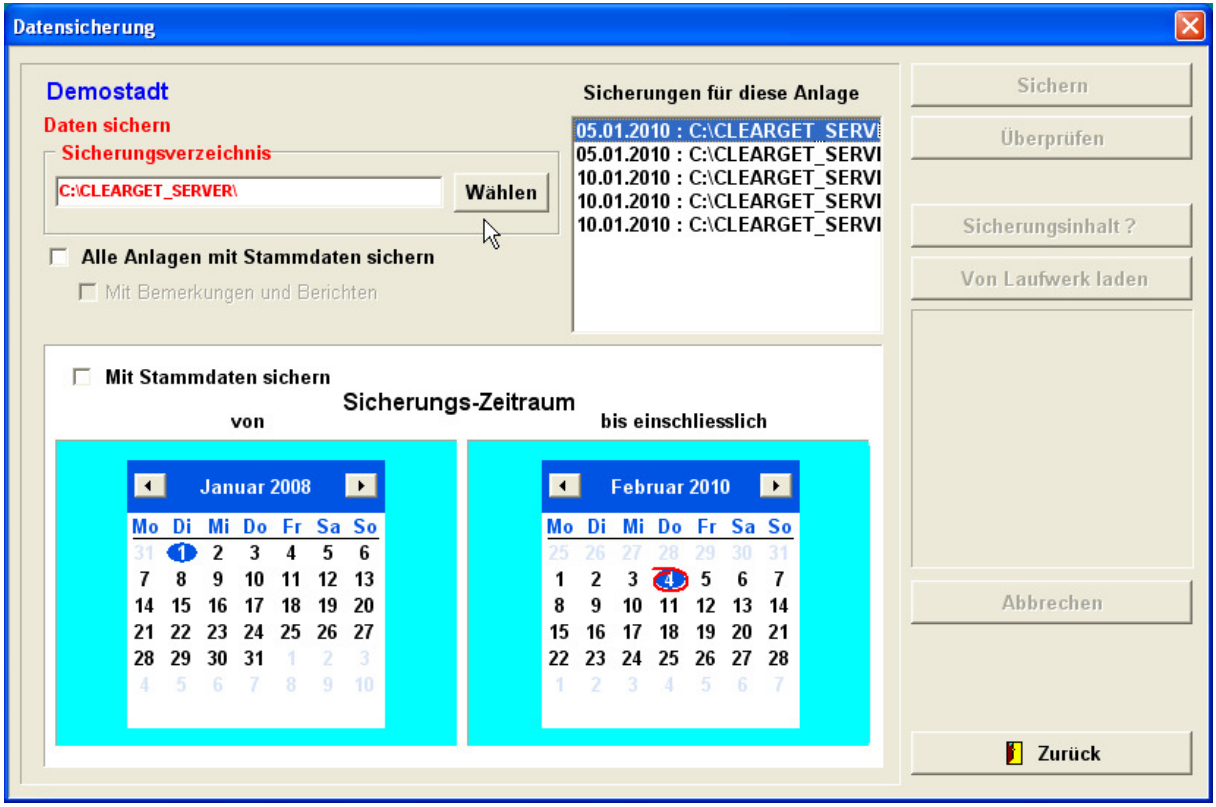

#### **7.4.1 Die Einzelsicherung der Basisdaten**

Eine Einzelanlage können Sie auf einem beliebigen Laufwerk sichern. Wählen Sie ein Verzeichnis auf der Festplatte. Wählen Sie einen Zeitraum und klicken Sie auf <*Sichern*>.

Die Messwerte werden direkt im gewählten Unterverzeichnis gespeichert. Beispiel für eine Sicherungsdatei: PDATA32\_Demostadt.CLW Für die Stammdaten wird ein separates Unterverzeichnis (@\_ANLx) angelegt.

#### **7.4.2 Komplettsicherung**

Die Komplettsicherung ist nicht auf Diskettenlaufwerken (A:, B:) möglich, sondern nur auf Festplatten, CD-Recorder oder USB-Speichersticks. Dabei wird im gewählten Sicherungsverzeichnis zusätzlich ein Verzeichnis mit Datumskennung angelegt :

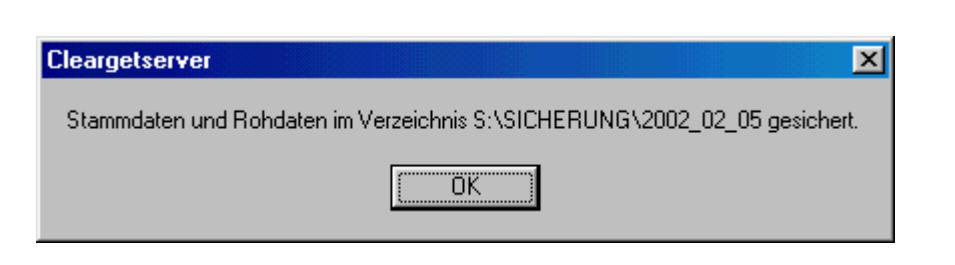

Darunter befinden sich die Anlagenverzeichnisse mit den Stamm- und Messdaten sowie einer Kenndatei ID.TXT, die den Namen der Anlage enthält.

**Achtung :** Ihre Berichte und Bemerkungen sowie Gruppen für Berichte und Grafiken werden nicht automatisch gespeichert. Deshalb ist die in siehe Kapitel 7.1 beschriebene automatische Sicherung zu empfehlen.

#### **7.4.3 Gesicherte Dateien**

Das PC-Betriebstagebuch verwaltet alle Anlagen in getrennten Verzeichnissen. Standardmäßig wird der Datenserver im Verzeichnis C:\CLEARGET\_SERVER installiert und für jede Anlage ein Unterverzeichnis @\_ANLx erstellt. Die Datensicherung speichert je Anlage x (x=1..) folgende Dateien :

- C:\CLEARGETSERVER.INI
- C:\CLEARGET\_SERVER\@\_ANLx\LIMITS.INI
- $\bullet$  C:\ CLEARGET\_SERVER \@\_ANLx\DATA32.CLW  $\rightarrow$  PDATA32.CLW
- C:\ CLEARGET\_SERVER \@\_ANLx\XNAM32.CLW
- C:\ CLEARGET\_SERVER \@\_ANLx\XGRUP.CLW
- C:\ CLEARGET\_SERVER \@\_ANLx\JPARM32.CLW

Bei Problemen können wir mit diesen Daten schnell die Fehlerursache feststellen. Schicken sie uns die Dateien auf einer Diskette, CD oder per E-Mail. Packen Sie die Daten vor dem Versenden per E-Mail mit *WINZIP* (auf der Installations-CD) ein.

#### **7.5. Gesicherte Daten zurückladen**

 Jede gesicherte Anlage muß einzeln vom Sicherungslaufwerk zurückgeladen werden. Wählen Sie das Verzeichnis aus und klicken Sie auf die Schaltfläche <*Sicherungsinhalt ?*>

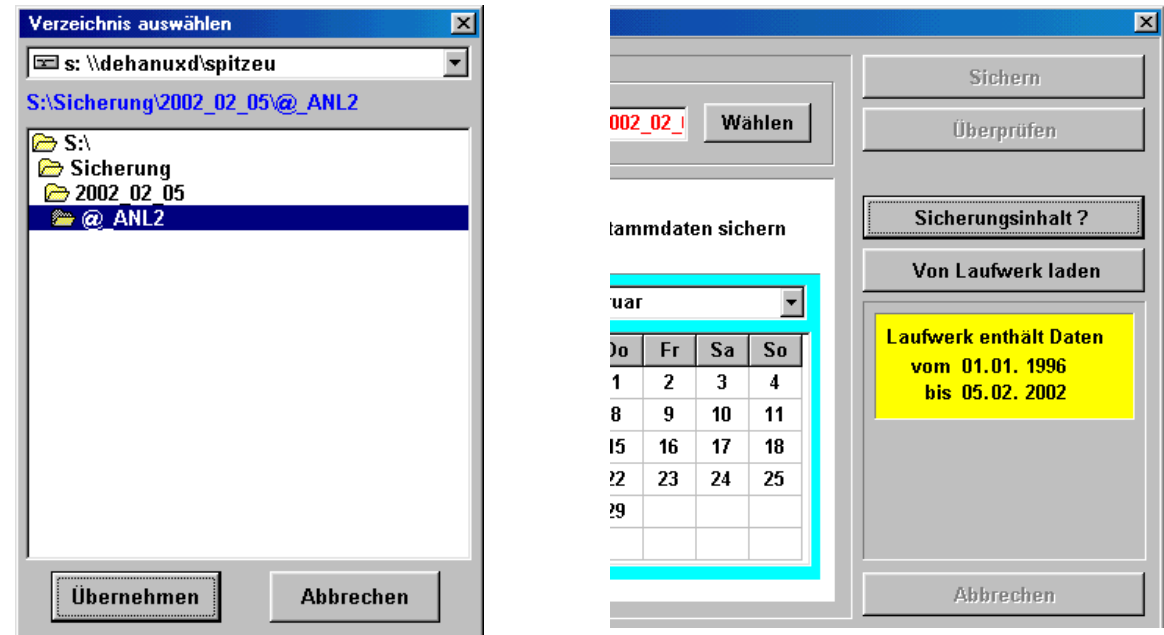

Wenn die gesicherte Anlage nicht mit der aktuellen Anlage identisch ist, erscheint eine Warnung :

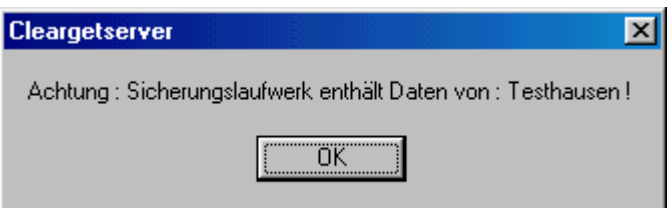

Sie können nun den Zeitraum innerhalb eines Jahres auswählen und die Daten vom Laufwerk laden.

## **8. Optionen**

#### **8.1. Rundruf senden**

Sie können den Server jederzeit beenden. Solange aber noch Arbeitstationen mit dem Server verbunden sind, auf denen das Betriebstagebuch gestartet ist, wird der Server sie darauf warnend hinweisen :

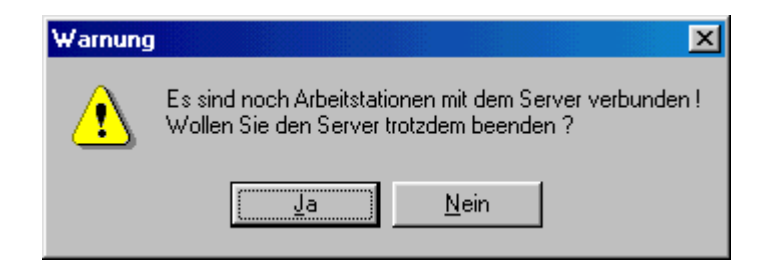

Um Benutzer zu informieren, können Sie an alle angeschlossenen Rechner eine Nachricht schicken :

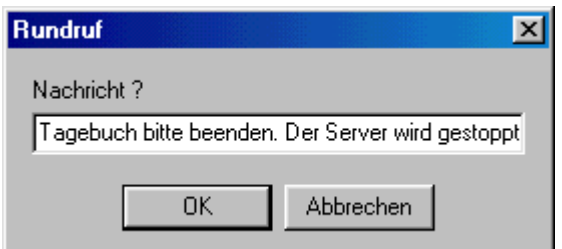

Der Benutzer erhält nun folgende Meldung :

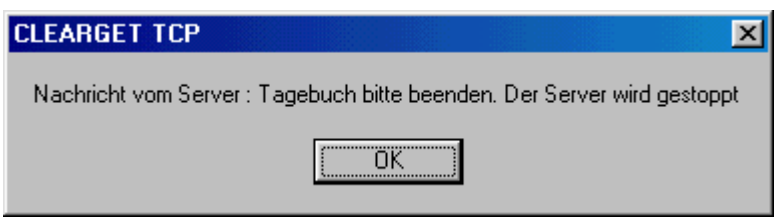

# **9. Alias-Dateien zur Textanzeige im Betriebstagebuch**

Bisher konnte das Betriebstagebuch nur Zahlen anzeigen. Text musste als Zahl codiert werden (z.B "Ja" = 1, "Nein" = 0 ). Mit einer erweiterten Lizenz ist es jetzt möglich, im BTB auch Texte statt Zahlen komfortabel einzugeben und anzeigen zu lassen. Dazu müssen im CLEARGET\_SERVER\@\_ANLx – Verzeichnis sogenannte Alias-Dateien angelegt werden. Die Daten werden zwar weiterhin als Zahlen gespeichert aber als Texte ausgegeben.

Vorteil : Man kann trotzdem mit den Daten rechnen.

#### **9.1. Format der Alias-Dateien**

Es handelt sich um Textdateien, die mit jedem einfachen Texteditor (z.B. Notepad) erzeugt werden können. Beispiel für eine Alias-Datei mit dem Wetterschlüssel :

Der Wetterschlüssel liegt immer auf Index 1. Man erzeugt daher eine Datei mit dem Namen ALIAS\_1.CLW (soll ein anderer Parameter z.B. auf Index 63 kodiert werden, muss die Datei analog dazu ALIAS\_63.CLW heißen) und speichert die Datei in jedem Anlagenverzeichnis, dass mit diesem Alias arbeiten soll.

Inhalt von ALIAS\_1.CLW :

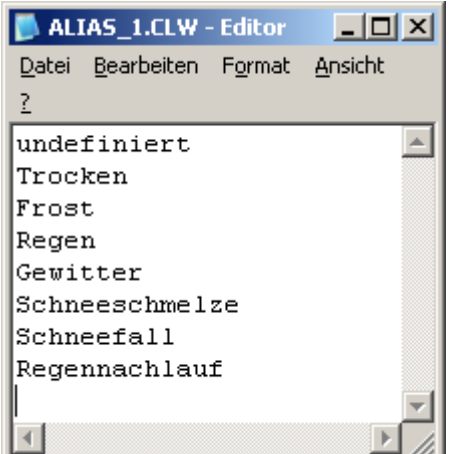

#### Hinweis :

Die (n+1) Zeilen in der Alias-Datei werden immer Zahlen von 0…n zugeordnet. Werden z.B. die Einträge 0, 1, und 2 nicht benutzt, müssen die ersten drei Zeilen in der Datei trotzdem einen Text enthalten (z.B. "undef.")

Mit dem Neustart des CLEARGET-Datenservers wird die Datei LIMITS.INI automatisch geändert. Sie enthält jetzt folgenden neuen Eintrag :

[Textausgabe]

Alias\_1=undefiniert|Trocken|Frost|Regen|Gewitter|Schneeschmelze|Schneefall|Regennachlauf

Die Datei LIMITS.INI wird vom CLEARGET-Client (BTB) angefordert und verarbeitet (falls man die erforderliche Lizenz besitzt). Dort kann man die Texte bei der Dateneingabe komfortabel wählen. Mehr dazu finden Sie im Handbuch für das Betriebstagebuch.

# **10. Die Datei CleargetServer.ini**

[Programm] Datacheck=0 DATA.CLW beim Programmstart nicht überprüfen Clearset=100 Skalierung von CLEARSET (50..100) Wetter=0 Voreinstellung für neue Datensätze Warnungen=1 Warnungen beim Start ausgeben Englisch=0 Deutsches Betriebssystem Schnellstop=0 Nicht beenden, wenn noch Benutzer verbunden sind Auto-Datensicherung=1 Automatische Datensicherung durchführen Sicherung-Pfad=C:\BTB\_SICHERUNG\ ( \ am Ende nicht vergessen !) CLEARSET-Pfad=C:\Clearget\_Server\CLEARSET32.EXE

[Online] Intervall=60 Abfrage-Intervall in Sekunden TempVerzeichnis=C:\temp ClientAnz=2 Ab Version 5: Anzahl der Online-Clients

[TCP/IP]

[Multi]

[Anlage]

[Personen] Für den Jahresbericht Unterzeichner1=Betriebsleiter Unterzeichner2=Klärfacharbeiter Unterzeichner3=Bürgermeister Name1=Uwe Leiter Name2=Frank Arbeiter Name3=Bernd Bümeister

[Dateien] Eigenüberwachung=EigUebOnline Eigenbindung=EIGENUEB\_BINDUNG.CLW InterneVariable=CLEARGET\_VARIABLE.CLW

Verzeichnis=C:\ Clearget\_Server\DDE Verzeichnis, in dem die Online-Daten abgerufen werden

Verzeichnis  $1 = C$ :\ Clearget Server\DDE Ab Version 5: Verzeichnis des ersten Online-Clients Verzeichnis\_2= C:\ Clearget\_Server\OPC Ab Version 5: Verzeichnis des zweiten Online-Clients

Port=28160 Port, über den der Server mit den Clients kommuniziert

Anlage1=xxxxx Liste mit den verwalteten Anlagen. Darf nur dann manuell Anlage2=yyyy geändert werden, wenn Anlagen gelöscht werden sollen.

Sicherungslaufwerk=S:\Sicherung Verzeichnispfad für die Datensicherung